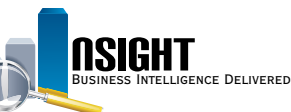

# **Insight Quick Reference | Develop and Customize Graphs**

## *Develop and customize graphs to:*

- Provide a visual representation of data and statistics
- Create a more dynamic view of data
- Illustrate the relationship between two or more unique data elements
- Tailor the graph to highlight key information

# **1 Create a Graph in a Report**

- 1. Navigate to the *Results* tab of the *ad hoc report editing* page.
- 2. Click the **New View** icon from the *Results* tab navigation bar.
- 3. Select **Graph** from the drop-down menu, and select the desired graph type.
- 4. View the new graph component at the bottom of the report.

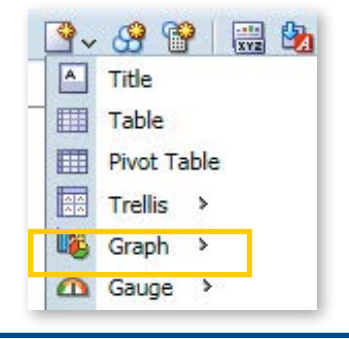

# *Create a Graph in a Report Edit the Structure of a Graph in a Report*

- 1. Click the **Edit View** icon within the graph component of the report.
- 2. Within the *Layout* pane, customize the structure of the graph by dragging data elements to the following shelves:
	- **Graph Prompts:** Creates a prompt that will manipulate the data reflected in the graph.
	- **Sections:** Creates individual graphs for each value within the targeted data element or creates a slider bar.
	- **Vary Color By:** Defines the data elements that will display in the legend.
	- **Excluded:** Excludes certain data elements from the graph.

**NOTE:** The edits available within the *Layout*  pane will change depending on the type of graph.

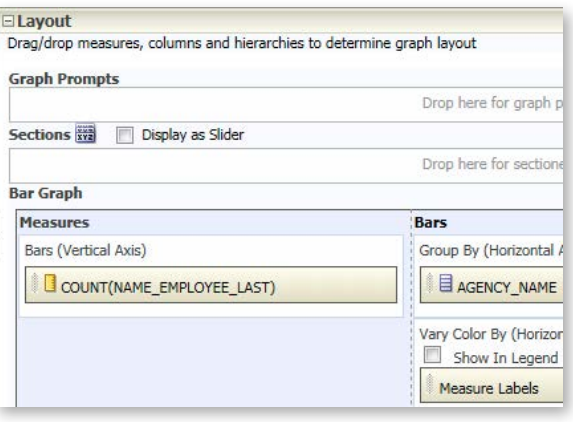

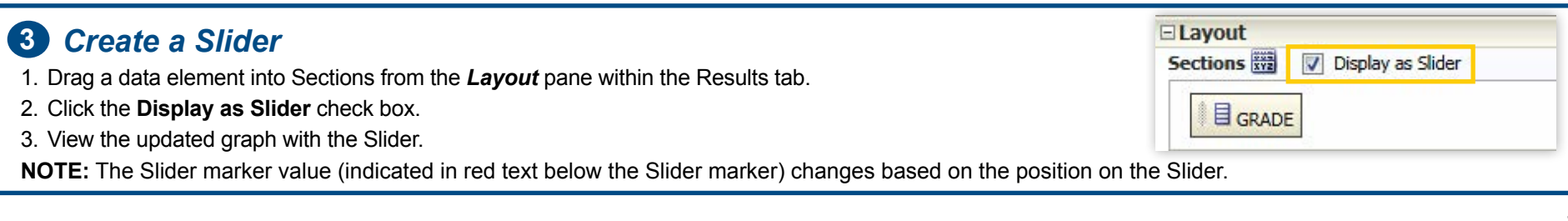

### USDA, NATIONAL FINANCE CENTER **INSIGHT ENTERPRISE REPORTING**

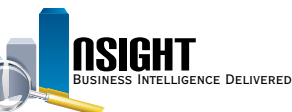

## **4** *Customize the Style and Formatting of a Graph* **5** *in a Report*

1. Click the **Properties** icon in the *Results* tab navigation bar with the Layout pane open.

导声  $\mathcal{B}$  $\mathbb{R} \times \mathbb{P} \times \mathbb{G}$  $\mathbb{G}$ 圜  $\begin{array}{|c|c|c|c|c|}\n\hline\n\text{1} & \text{1} & \text{1} & \text{1} \\
\hline\n\text{2} & \text{1} & \text{1} & \text{1} & \text{2} \\
\hline\n\end{array}$  $\mathbf{h}$  Bar $\mathbf{v}$ 

- 2. Use the Graph properties window to customize stylistic properties of the graph. Edit a Graph with the following options:
	- **General:** Changes the position of the graph legend and enables/ disables zooming on the graph.
	- **Style:** Customizes the graph's appearance, such as formatting the plot area, legend, and background.
	- **Scale:** Sets the scale and scale markers in the graph.
	- **Titles and Labels:** Edits the title, axis titles and graph labels.

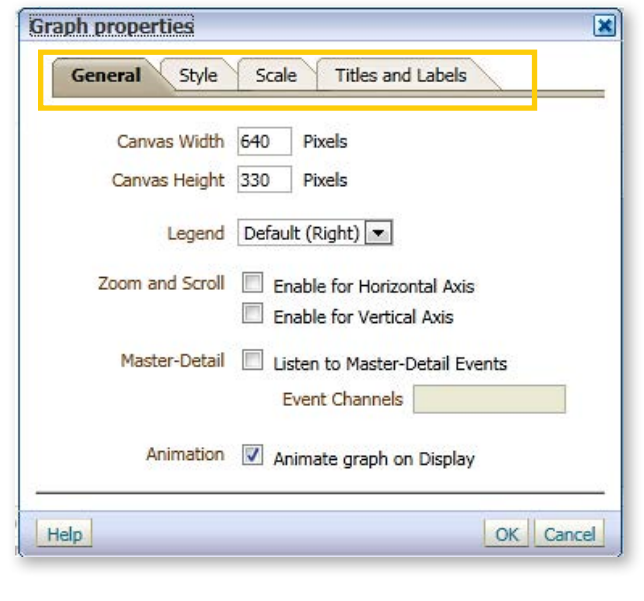

# *Share the Logic Behind a Report*

1. Navigate to the *Advanced* tab from the ad hoc report editing page.

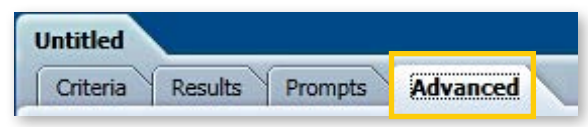

- 2. Highlight the XML code. Right-click and select **Copy**. Users can now share this XML code with other users to duplicate the report.
- 3. Click the **New** action link and select **Analysis** from the top navigation bar.
- 4. Select the desired Subject Area using the same Subject Area as the
- 5. XML report.
- 6. Navigate to the *Advanced* tab from the *ad hoc report editing* page. Paste the XML code within the Analysis XML section.
- 7. Click *Apply XML*.
- 8. Navigate to the *Results* tab of the *ad hoc report editing* page to view the result of the report.

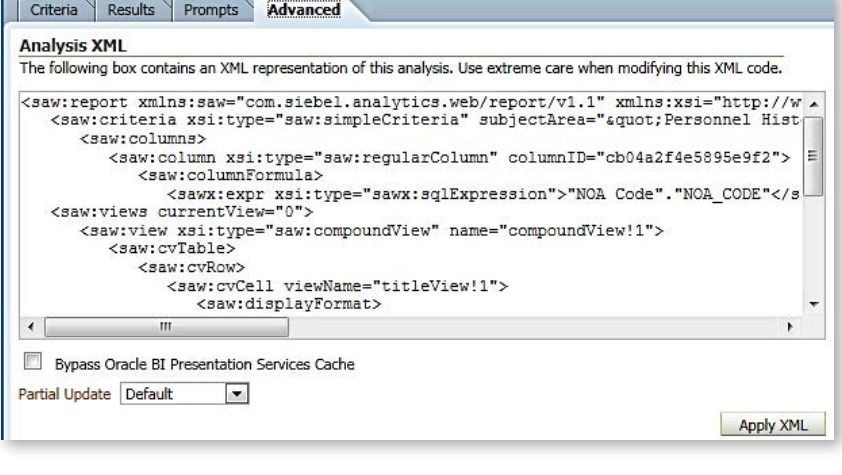